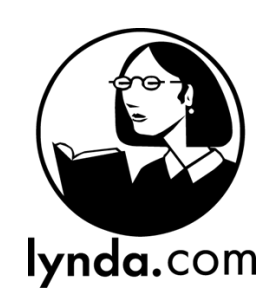

#### **More about Lynda.com**

- $\rightarrow$  Access to Lynda.com is free with your Lynnfield Library Card & 6-digit PIN number.
- $\rightarrow$  Please note that you can only access course content through the Lynnfield Library's Lynda.com login page and not by directly visiting the Lynda.com homepage
- $\rightarrow$  Through your Lynda.com account you can access unlimited courses
- $\rightarrow$  There are no fines or holds videos are available to watch on-demand or save to a playlist at your convenience
- $\rightarrow$  Exercise files are available within a course to practice as you learn

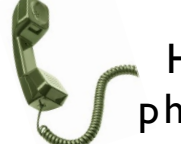

Help is only a phone call away!

The reference librarians are always here to help!

Feel free to stop by or call the library for help or questions about access to Lynda.com

(781) 334-5411 or (781) 334-6404

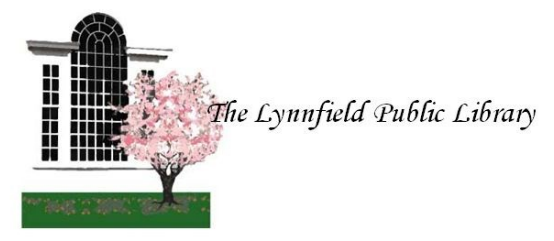

18 Summer Street Lynnfield, MA 01940

> (781) 334-5411 or (781) 334-6404 lfd@noblenet.org

www.LynnfieldLibrary.org www.facebook.com/LynnfieldLibrary

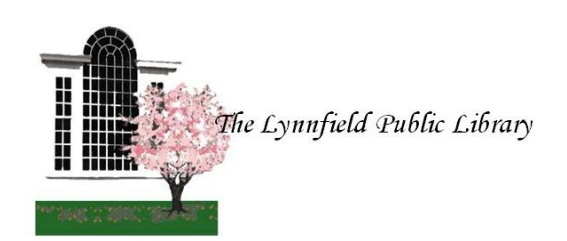

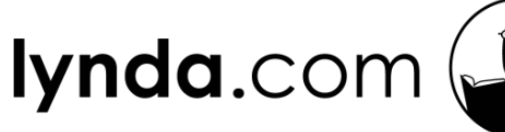

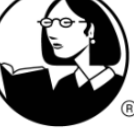

# for Computers

We're Here to Help!

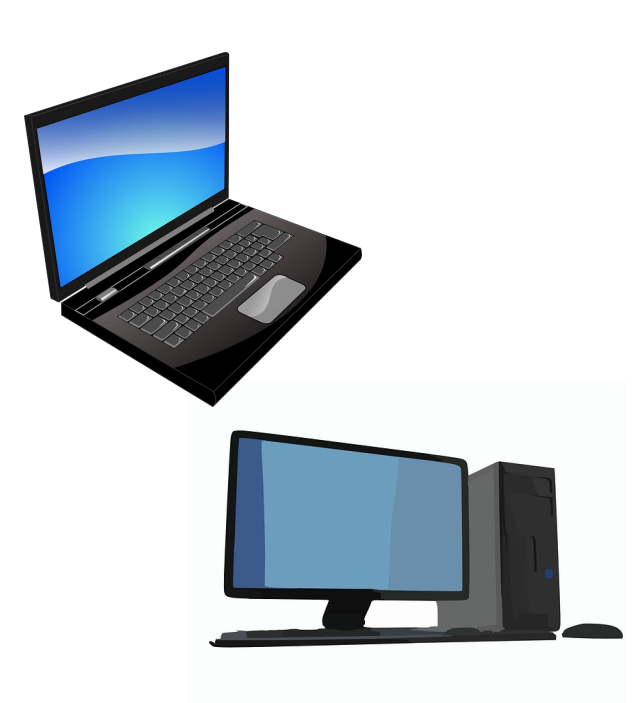

## How To Access Lynda.com on Your Computer

- 1. Open a browser (FireFox, Chrome, Safari, Internet Explorer, etc.)
- 2. Go to [https://www.lynda.com/portal/sip?org=lynnf](https://www.lynda.com/portal/sip?org=lynnfieldlibrary.org) [ieldlibrary.org](https://www.lynda.com/portal/sip?org=lynnfieldlibrary.org)
- 3. Enter your 14-Digit Lynnfield Library barcode number found on your Library card along with your 6-Digit PIN. Don't have a PIN? Stop by the Circulation Desk!
- 4. Follow the prompts to set up your free account. All that is needed is your name and e-mail address and your account is ready to use.

#### **Browsing:**

1. In the search bar or under "Library," search for or select a topic you would like to view a course for. I.e. "Microsoft Word," "Photography," "Adobe Photoshop"

#### **Watching a Course:**

- 1. When you find a course you'd like to view, click " watch now" to start
- **2.** You can move through the contents of a course and select the lesson you'd like to view versus watching the entire course. You can also pause, fast forward, and rewind as you go

#### **Creating a Playlist Two Ways:**

- 1. Select "Add to  $+$  Add to Playlist Playlist" located above a course
- 2. Select the "+" adjacent to a video located in the search results page
- 3. You can personalize your playlists by naming a playlist or by adding videos or courses to "My Playlist"

#### **My Playlists**

See All

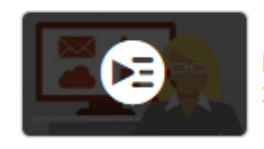

My playlist 2 Items

### **Lynda.com Desktop App:**

- 1. Open a browser (FireFox, Chrome, Safari, Internet Explorer, etc.)
- 2. Go to [https://www.lynda.com/portal/sip?](https://www.lynda.com/portal/sip?org=lynnfieldlibrary.org) [org=lynnfieldlibrary.org](https://www.lynda.com/portal/sip?org=lynnfieldlibrary.org)
- 3. Log-In to your Lynda.com account using your Library card barcode and PIN number
- 4. Download the Lynda.com Desktop App—link located at the bottom of the browser once logged in
- 5. The Desktop App is available for Windows 7+, Windows 8.1+, and MAC OS X 10.19+
- 6. Once downloaded, select "1-Click Log-In" on the App's main page.
- 7. This will take you to the login page, select "Sign in with your organization portal"
- 8. Enter the Library's URL: lynnfieldlibrary.org
- 9. Once entered, the App will redirect to the Lynnfield Library log-in page where you can enter your Library card barcode number and PIN and you will be logged in to the Desktop App.
- 10. The App will remain logged in on your computer for use at your convenience